# eduroam無線ネットワーク利用ガイド (iPhone/iPad用)

2024年2月1日作成

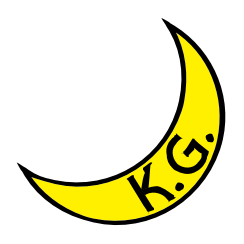

# 注 意 事 項

□ eduroam無線ネットワークの提供機関によっては、VPN (Virtual Private Network) 接続サービスを併用することが必須となる場合があります。VPN接続の必要がある かどうかを、必ず事前に訪問機関のウェブサイト等で確認してください。VPN接続 の必要がある場合、またはVPN接続の必要性が不明の場合は、事前にVPN接続サー ビスの利用準備も合わせて行ってください(申請が必要です)。 接続が上手くできない場合は、eduroamネットワークの設定を一旦全て削除し、再 度最初から設定をやり直してください。

# eduroam の認証方式などは以下のものを想定しています。

(出典: [https://www.eduroam.jp/supplicant\\_android#setup\)](https://www.eduroam.jp/supplicant_android#setup)

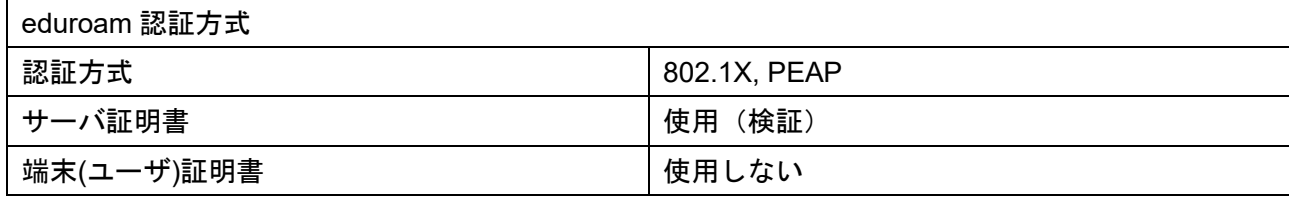

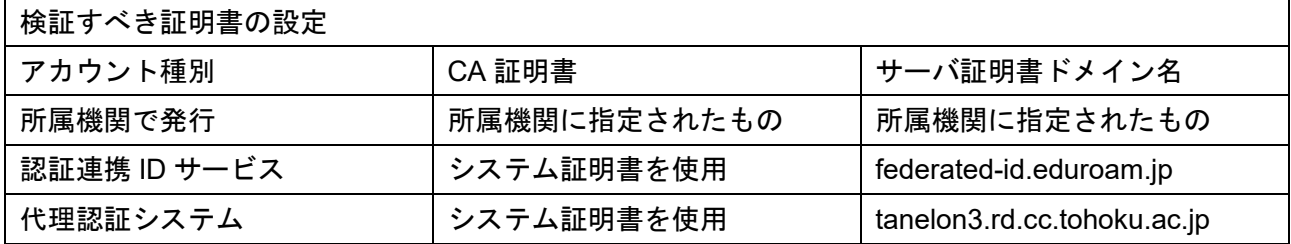

① ホーム画面の「設定」ボタンをタッチします。

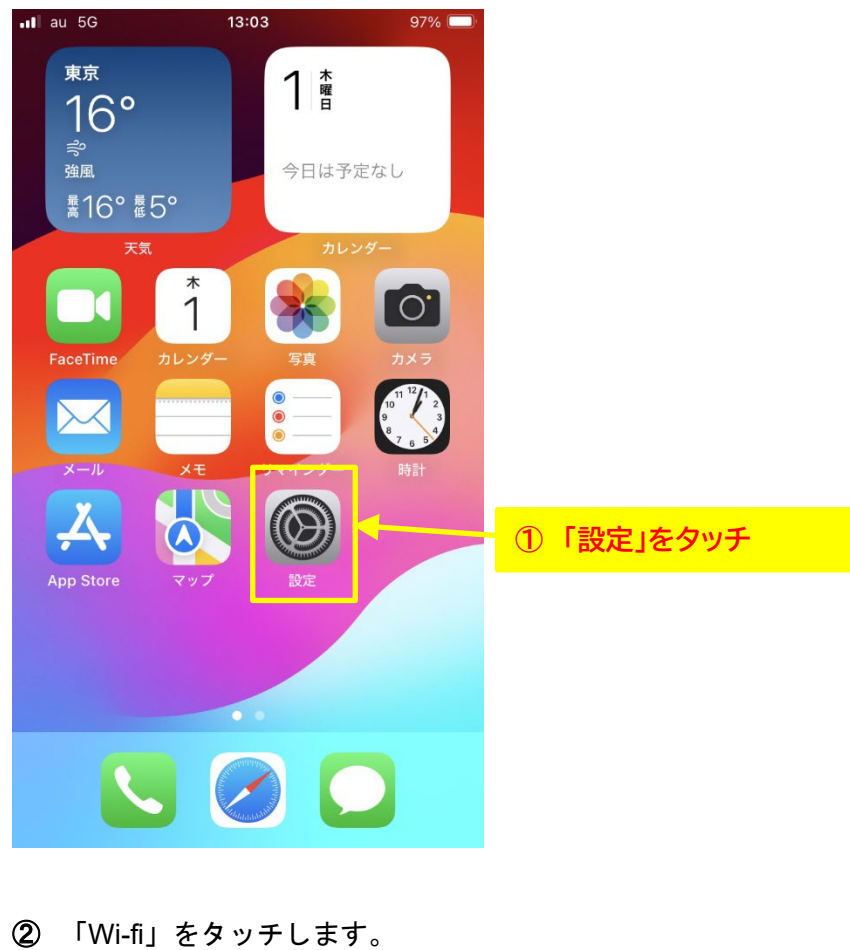

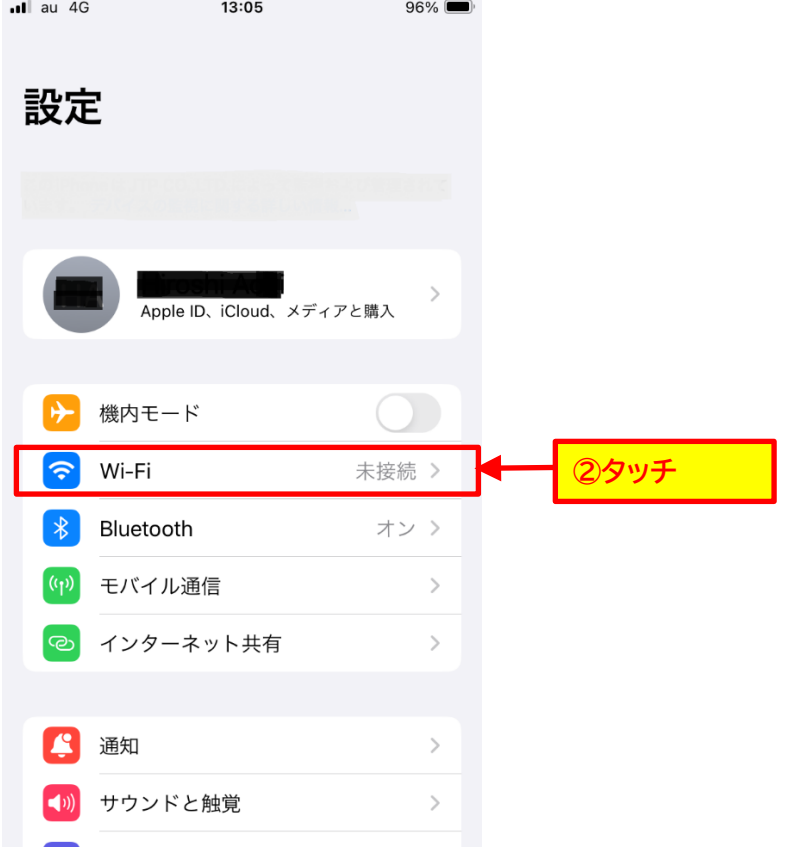

③ 「Wi-fi」をタッチして Wi-fi を On(利用可能)にします。(Wi-fi が On の場合は業不要です。)

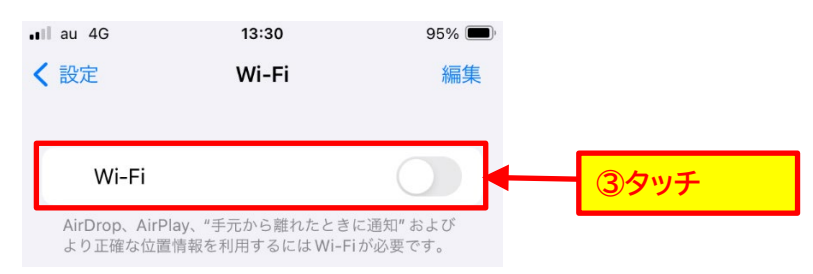

### ④ 「ネットワーク」の「eduroam」をタッチします。

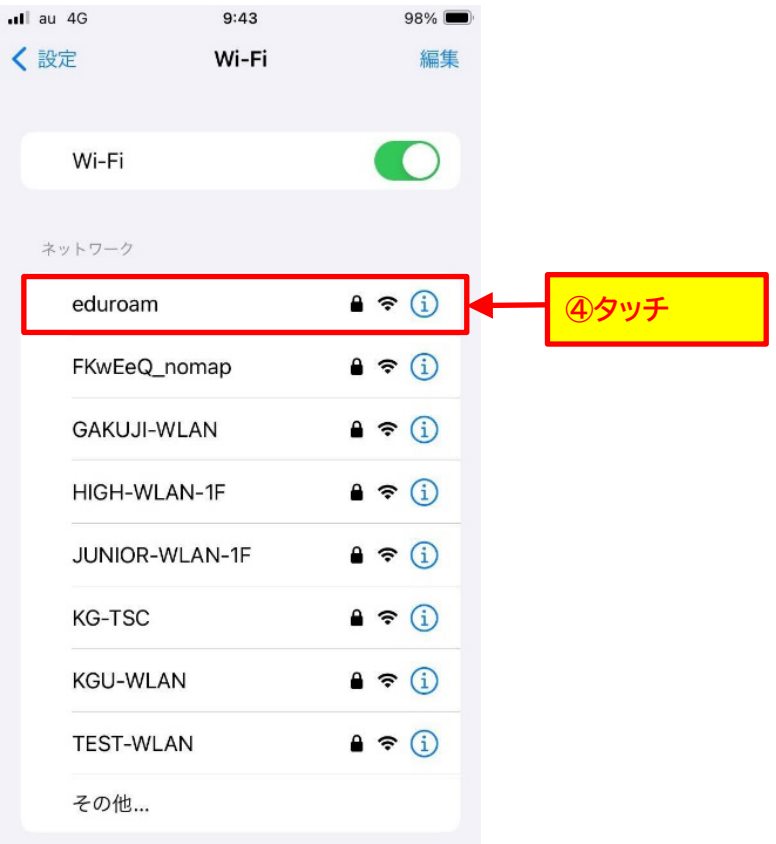

## ⑤ 以下の項目を入力し、「接続」リンクをタッチします。

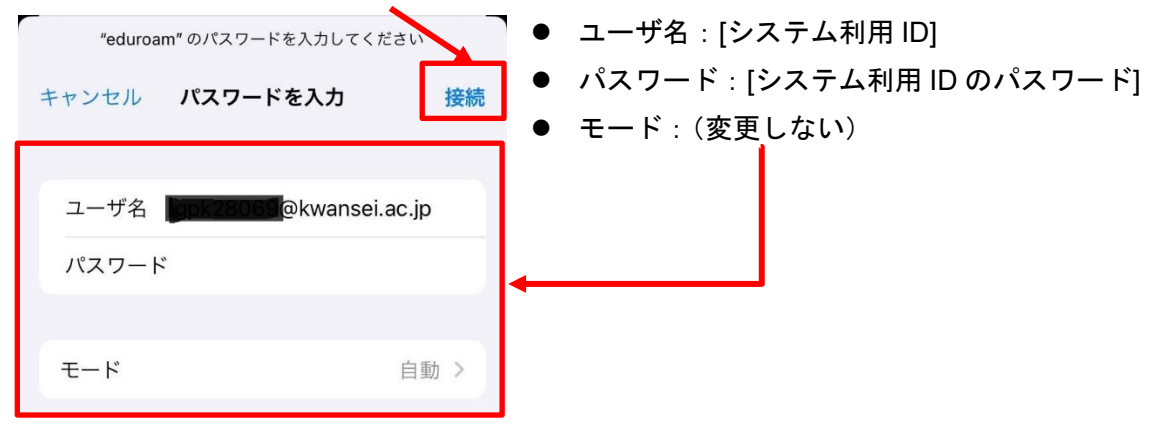

⑥ 表示された証明書が「nw19-dc-auth-1.kwansei.ac.jp」であることを確認して、

「信頼」をタッチします。 キャンセル 証明書 信頼 nw19-dc-auth-1.kwansei.ac.jp **⑥確認** 発行元: GeoTrust EV RSA CA G2 信頼されていません 有効期限 2024/09/01 8:59:59 詳細  $\rightarrow$ 

⑦ 「Wi-fi」の下に「eduroam」が表示され、「ㇾ」がついていることを確認します。

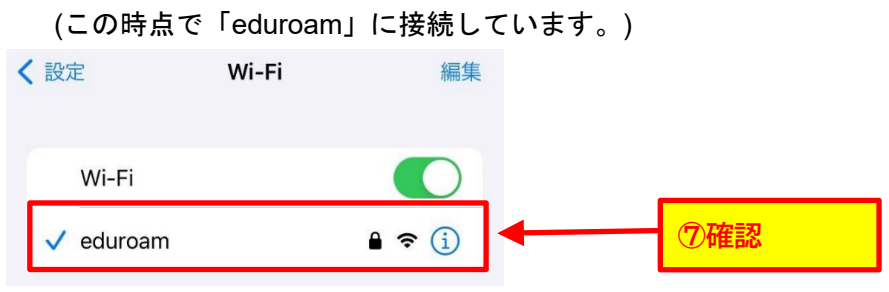